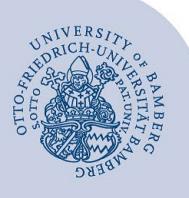

# **VPN-Verbindung unter macOS mittels FortiClient einrichten**

#### **Wichtige Hinweise:**

- Um die VPN-Verbindung verwenden zu können, müssen Sie über ein gültiges **Nutzerkonto (BA-Nummer + dazugehöriges Kennwort)** verfügen
- Die Einrichtung der VPN-Verbindung mittels FortiClient funktioniert auch für OS X 10.8 bis OS X 10.11.

#### **1 FortiClient herunterladen**

Laden Sie die Installationsdatei **VPN\_Mac\_FortiClient.dmg** unter **[https://www.uni-bamberg.de/its/dienstleistun](https://www.uni-bamberg.de/its/dienstleistungen/netz/vpn/einrichten/macos/)[gen/netz/vpn/einrichten/macos/](https://www.uni-bamberg.de/its/dienstleistungen/netz/vpn/einrichten/macos/)** herunter.

## **2 FortiClient installieren**

Führen Sie die Installationsdatei aus.

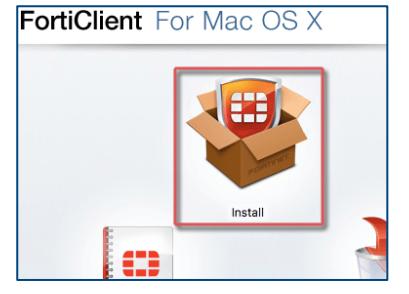

*Abbildung 1: FortiClient VPN installieren*

Klicken Sie auf **Install** und akzeptieren Sie die Lizenzvereinbarung, starten Sie den Installationsvorgang und schließen Sie das Bestätigungsfenster für die erfolgreiche Installation.

## **3 FortiClient starten**

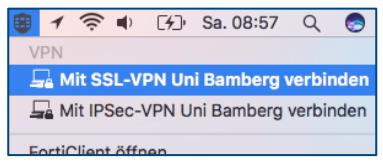

*Abbildung 2: FortiClient über Menüleiste aktivieren*

Nach der Installation befindet sich in der Menüleiste nun das FortiClient-Symbol. Klicken Sie auf dieses Symbol und wählen Sie anschließend die gewünschte VPN-Verbindung aus. Es stehen Ihnen hierbei folgende Optionen zur Verfügung:

- **Mit SSL-VPN Uni Bamberg verbinden**
- **Mit IPSec-VPN Uni Bamberg verbinden**

## **4 VPN-Verbindung herstellen**

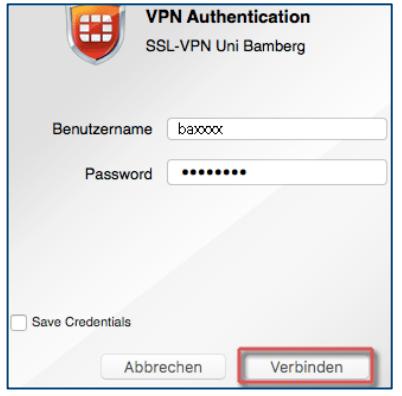

*Abbildung 3: VPN Authentifizierungsfenster*

Geben Sie im folgenden Fenster bei **Benutzername** Ihre BA-Nummer und bei **Password** Ihr persönliches Kennwort ein. Klicken Sie anschließend auf die Schaltfläche **Verbinden**, um die VPN-Verbindung herzustellen.

Über **Save Password** können Sie Ihre Zugangsdaten speichern. Grundsätzlich raten wir allerdings hiervon ab, da so unbefugte Personen auf evtl. sensible Daten zugreifen könnten.

## **5 Verbindung trennen**

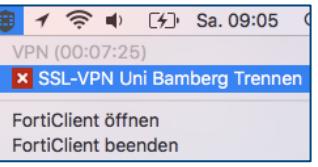

*Abbildung 4: FortiClient über Menüleiste beenden*

Um die VPN-Verbindung manuell zu trennen, gehen Sie einfach über das FortiClient-Symbol in der Menüleiste auf die Verbindung, die gerade aktiv ist und klicken auf **SSL-VPN Uni Bamberg Trennen** oder **IPSec-VPN Uni Bamberg Trennen**.

Die Verbindung wird automatisch getrennt, wenn Sie sich von Ihrem Gerät abmelden (Herunterfahren). Nach dem Neustart Ihres Mac, müssen Sie die Verbindung mit Hilfe des FortiClient erneut herstellen.

## **6 Sie haben noch Fragen?**

IT-Support Telefon: +49 951 863-1333 E-Mail[: it-support@uni-bamberg.de](mailto:it-support@uni-bamberg.de)